# **Bedienungsanleitung Timeline**

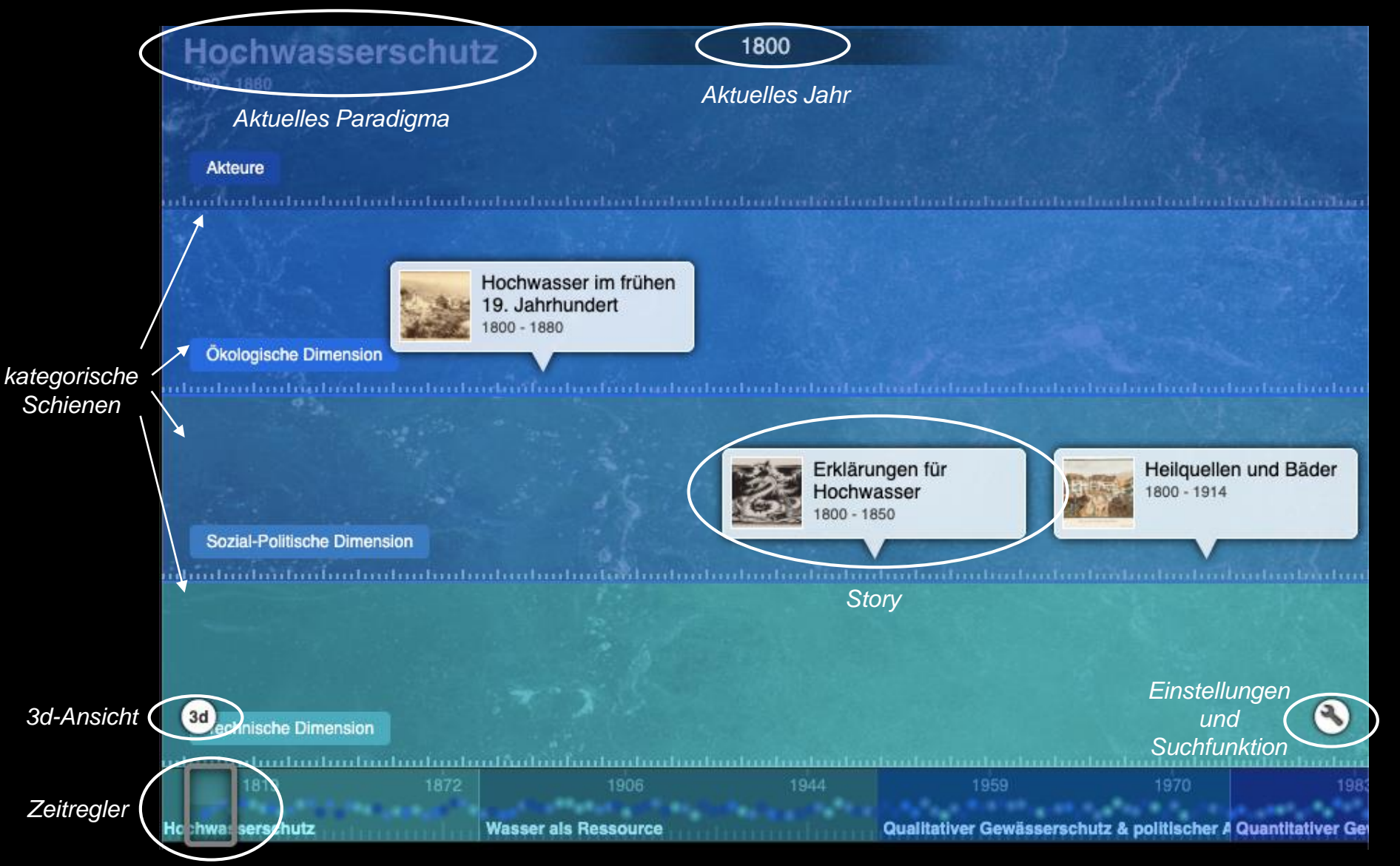

#### **Navigation**

Mit dem Zeitregler oder durch Scrollen durch die Zeit reisen: Dabei wird oben jeweils das aktuelle Jahr und Paradigma angezeigt. Die vier Schienen geben eine kateogorische Einteilung der Stories.

#### **Stories lesen**

Durch Draufklicken kann eine Story gelesen werden. Bilder können ebenfalls durch Draufklicken vergrössert und Videos so geöffnet werden.

Über "Mehr darüber" wird man auf einen externen Link zum Thema weitergeleitet. Darunter werden manchmal noch zusätzliche Texte z.B. Gesetzestexte angezeigt.

#### **Ansicht einstellen**

Unten links kann auf 3d-Ansicht umgeschalten werden. Alternativ kann unten rechts durch Klicken auf das Schraubenschlüssel-Symbol die Ansicht selber eingestellt werden (siehe nächste Seite).

#### **Ansichten einstellen**

Durch Klicken auf das Schraubschlüssel-Symbol kann unter «Kategorien» die gesamte Timeline nach Dimension(en) gefiltert werden. Zudem gibt es bei «Visualisierungen» weitere Optionen zur Ansicht.

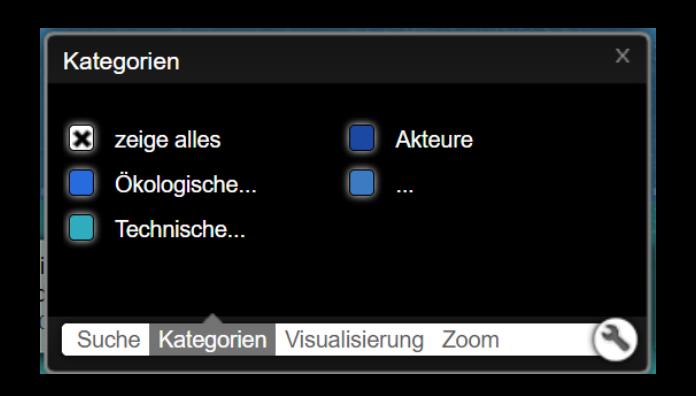

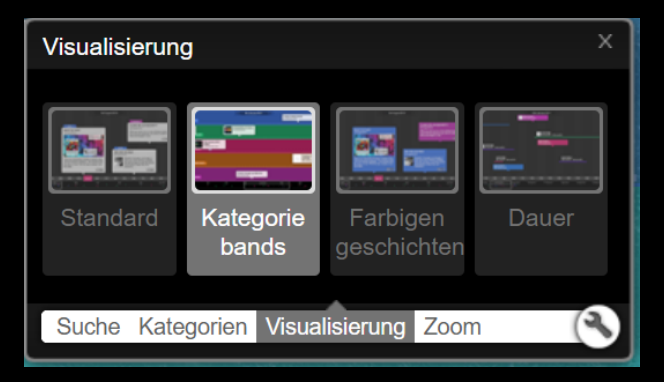

### **Suchfunktion**

Durch Klicken auf das Schraubenschlüssel-Symbol kann auch auf die Suchfunktion zugegriffen werden. Hier kann die gesamte Timeline nach Stichworten oder «Tags» (siehe unten) durchsucht werden.

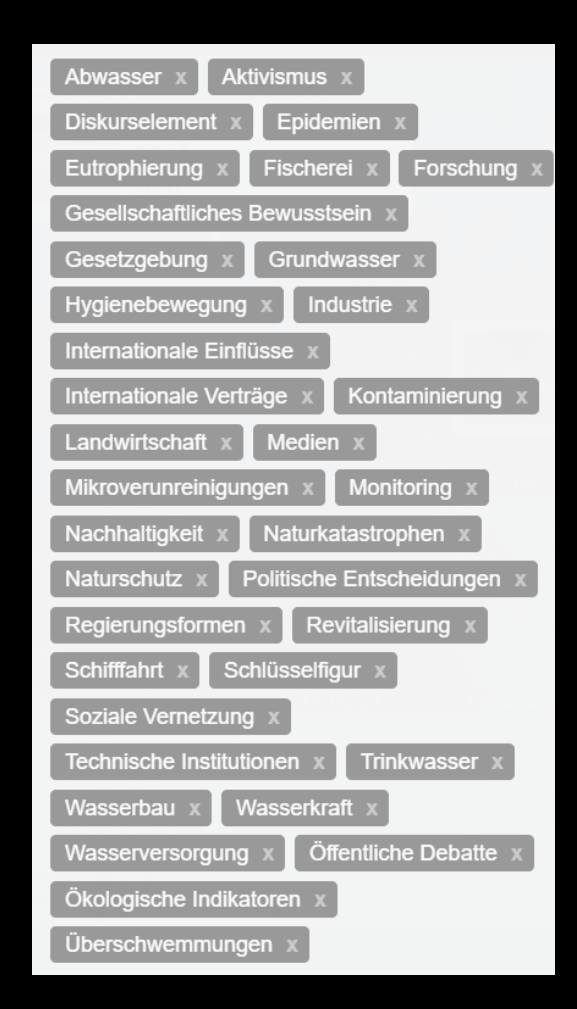

## **Tags**

Tags helfen als Überbegriffe nach mehreren Stories zum selben Unterthema zu suchen. Um die Stories zu filtern, kann entweder einer der hier aufgeführten Begriffe ins Suchfeld eingegeben werden oder bei einer Story auf den Tag oben geklickt werden.

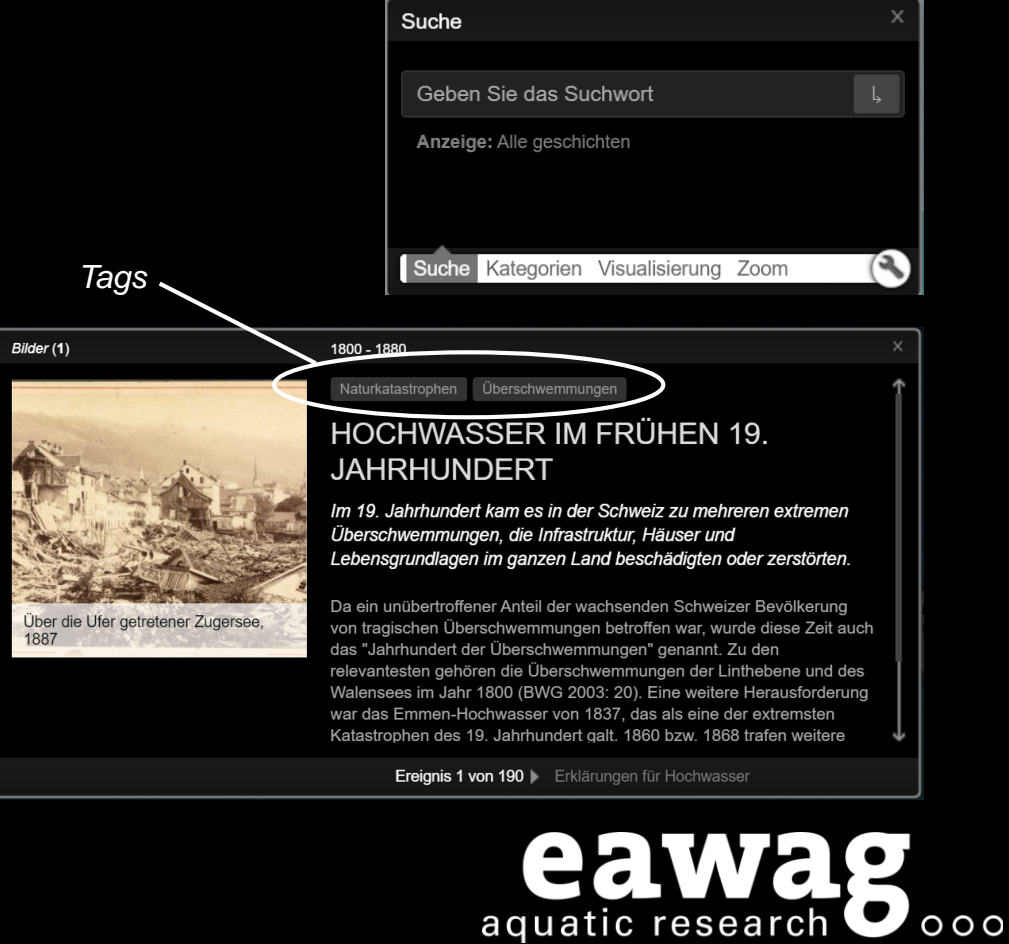